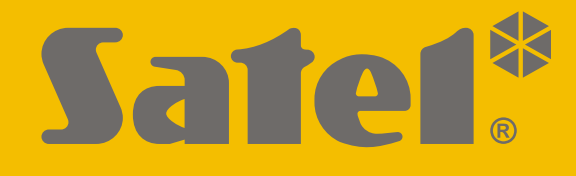

# **INT-R**

# **Universal-Erweiterungsmodul für Karten- und iButton-Leser**

 $C \in$ 

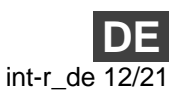

Firmwareversion 3.03

SATEL sp. z o.o. • ul. Budowlanych 66 • 80-298 Gdańsk • POLEN Tel. +48 58 320 94 00 **www.satel.eu**

## **WICHTIG**

Das Gerät soll durch qualifiziertes Fachpersonal installiert werden.

Bevor Sie zur Montage des Gerätes übergehen, lesen Sie bitte sorgfältig die Anleitung.

Eingriffe in die Konstruktion, eigenmächtige Reparaturen oder Änderungen, die vom Hersteller nicht erlaubt sind, lassen die Garantie entfallen.

Das Ziel der Firma SATEL ist ständig die höchste Qualität der Produkte zu gewährleisten, was zu Veränderungen in der technischen Spezifikation und der Software führt. Aktuelle Informationen über die eingeführten Änderungen sind auf unserer Webseite https://support.satel.eu zu finden.

#### **Die Konformitätserklärung ist unter der Adresse www.satel.eu/ce zu finden**

In der Anleitung finden Sie folgende Symbole:

- Hinweis;
- 
- Warnung.

## **INHALTSVERZEICHNIS**

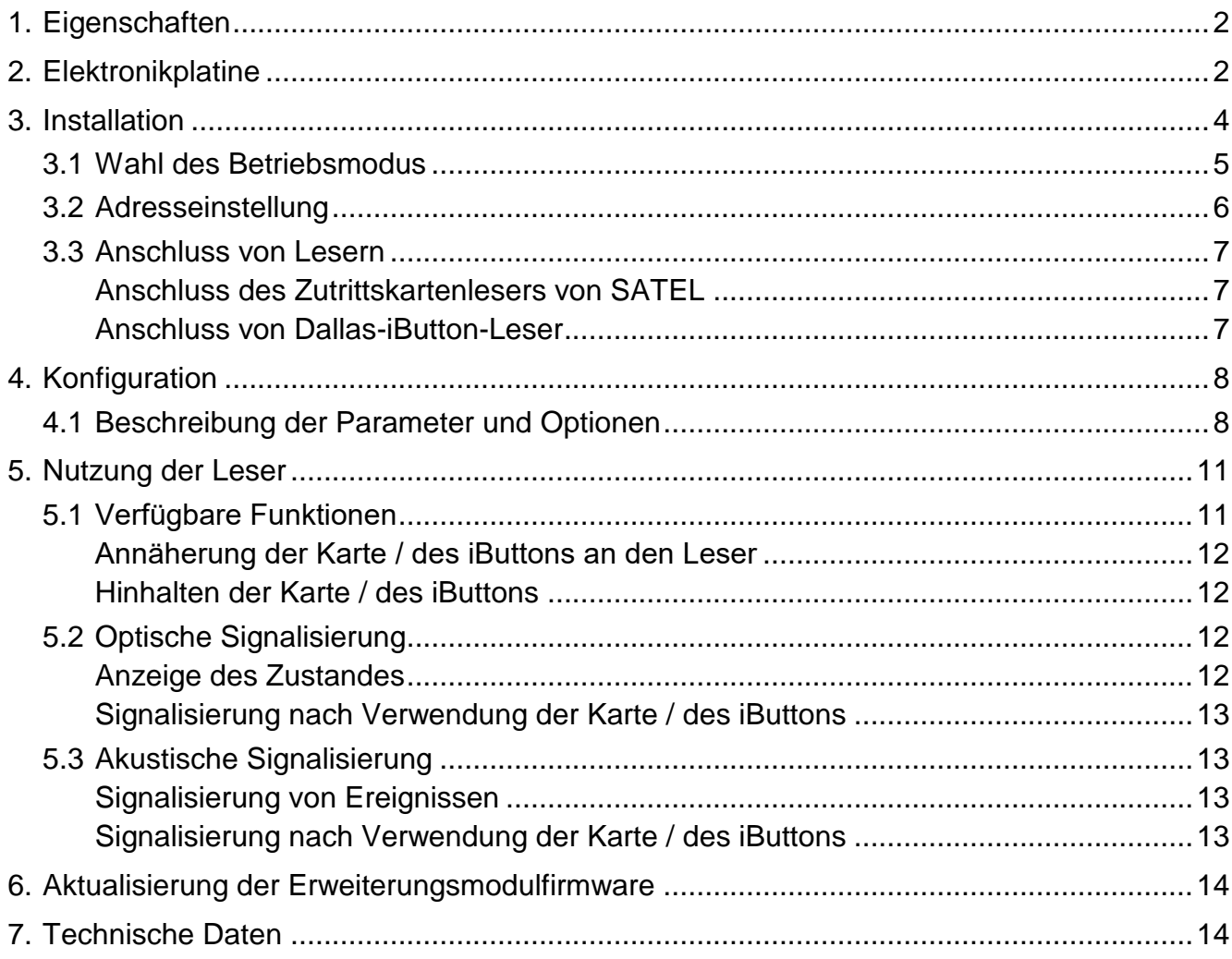

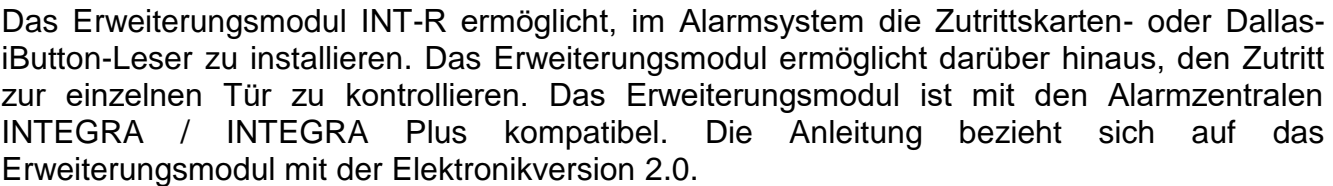

## <span id="page-3-0"></span>**1. Eigenschaften**

- Möglichkeit, bis zu zwei Leser anzuschließen.
- Unterstützung der Zutrittskartenleser von SATEL (Format EM-Marin), der Leser mit Wiegand Interface (26, 34, 42 und 56 Bit) oder Dallas-iButton-Leser.
- Scharf- / Unscharfschaltung und Alarmlöschung im Bereich mithilfe der Leser.
- Kontrolle des Zutritts zur einzelnen Tür:
	- Relaisausgang zur Steuerung des elektromagnetischen Türschlosses, einer Verriegelung oder eines anderen Gerätes zur Aktivierung der Tür,
	- Eingang zur Überwachung des Türzustandes (NC),
	- Eingang zum Anschluss des Ausgangsschalters (NO).
- Steuerung der Ausgänge vom Typ "24. Monostabiler Kontakt" und "25. Bistabiler Kontakt".
- Sabotageeingang (NC).
- Buchse zum Anschluss des Netzteils von SATEL.

## <span id="page-3-1"></span>**2. Elektronikplatine**

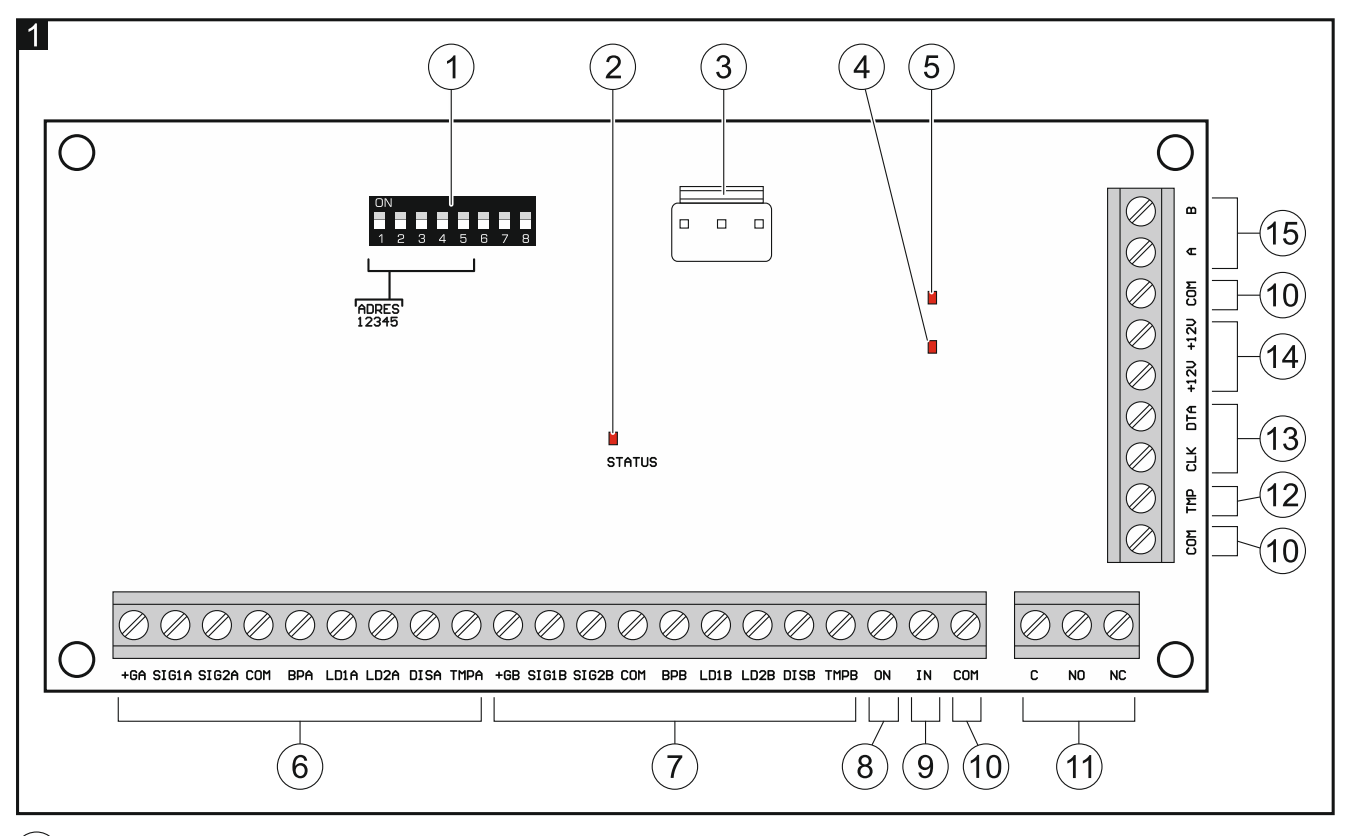

 $(1)$  DIP-Schalter (siehe ["Wahl des Betriebsmodus"](#page-6-0) S. [5](#page-6-0) und ["Adresseinstellung"](#page-7-0) S. [6\)](#page-7-0).

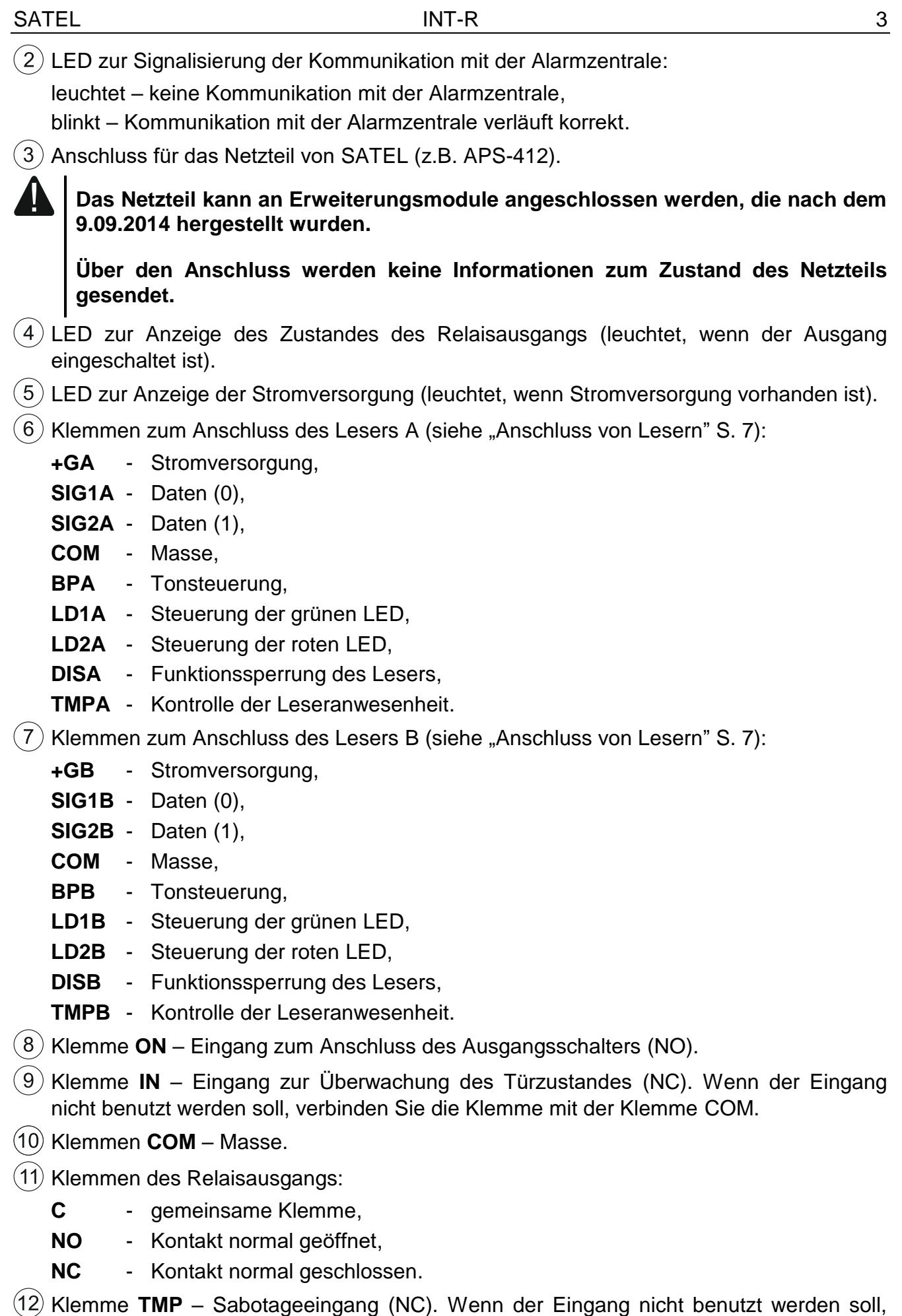

verbinden Sie die Klemme mit der Klemme COM.

(13) Klemmen des Datenbusses:

**CLK** - Uhr,

**DTA** - Daten.

Klemmen **+12V** – Stromversorgungseingang / -ausgang +12 V DC.

 $(15)$  Klemmen für den Bus RS-485.

# <span id="page-5-0"></span>**3. Installation**

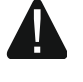

#### **Alle elektrischen Anschlüsse sind bei abgeschalteter Stromversorgung durchzuführen.**

Das Erweiterungsmodul ist für die Montage in Innenräumen mit normaler Luftfeuchtigkeit vorgesehen.

- 1. Befestigen Sie die Elektronikplatine des Erweiterungsmoduls im Gehäuse (im Angebot von SATEL sind verschiedene Gehäuse erhältlich, in denen das Erweiterungsmodul installiert werden kann).
- 2. Ändern Sie den Betriebsmodus des Erweiterungsmoduls, wenn er anders als der werkseitig eingestellte sein soll (siehe ["Wahl des Betriebsmodus"](#page-6-0) S. [5\)](#page-6-0).
- 3. Stellen Sie die Adresse des Erweiterungsmoduls ein (siehe ["Adresseinstellung"](#page-7-0) S. [6\)](#page-7-0).
- 4. Verbinden Sie die Klemmen CLK, DTA und COM mit entsprechenden Klemmen des Erweiterungsmodulbusses der Alarmzentrale (siehe Errichteranleitung für die Alarmzentrale). Die Leitungen müssen in einem Kabel geführt werden. Es wird empfohlen, ein gerades Kabel ohne Abschirmung zu verwenden. Bei der Anwendung eines verdrillten Kabels beachten Sie, dass die Signale CLK (Uhr) und DTA (Daten) nicht in einem gedrillten Adernpaar liegen dürfen.
- 5. Schließen Sie die Leser an das Erweiterungsmodul an (siehe ["Anschluss von Lesern"](#page-8-0) S. [7\)](#page-8-0).
- 6. Wenn der Leser keine Töne emittieren kann, weil er keinen eingebauten piezoelektrischen Wandler hat (z.B. Dallas-iButton-Leser), können Sie einen externen piezoelektrischen Wandler (5 V) installieren. Im Falle des Lesers A schließen Sie ihn an die Klemmen BPA und COM des Erweiterungsmoduls an, im Falle des Lesers B – an die Klemmen BPB und COM.
- 7. Soll das Erweiterungsmodul einen elektromagnetischen Türschloss, eine Verriegelung oder einen anderen Aktor steuern, schließen Sie dieses Gerät an den Relaisausgang wie in Abbildung 2 an. Je nach Gerätetyp, verwenden Sie die Klemme NO oder NC. Es wird nicht empfohlen, den Aktor aus derselben Quelle wie das Erweiterungsmodul zu speisen.
- 8. Wenn das Erweiterungsmodul den Türzustand überwachen soll, schließen Sie den Türsensor an die Klemmen IN und COM an. Falls das Erweiterungsmodul den Türzustand nicht überwachen soll, verbinden Sie die Klemme IN mit der Klemme COM oder bei der Konfiguration des Erweiterungsmoduls stellen Sie für den Parameter "Max. Türöffnungszeit" den Wert 0 ein.
- 9. Soll die Tür mit einem Ausgangsschalter oder mithilfe eines anderen Gerätes (z.B. Melder) geöffnet werden, schließen Sie dieses Gerät an die Klemmen ON und COM an.

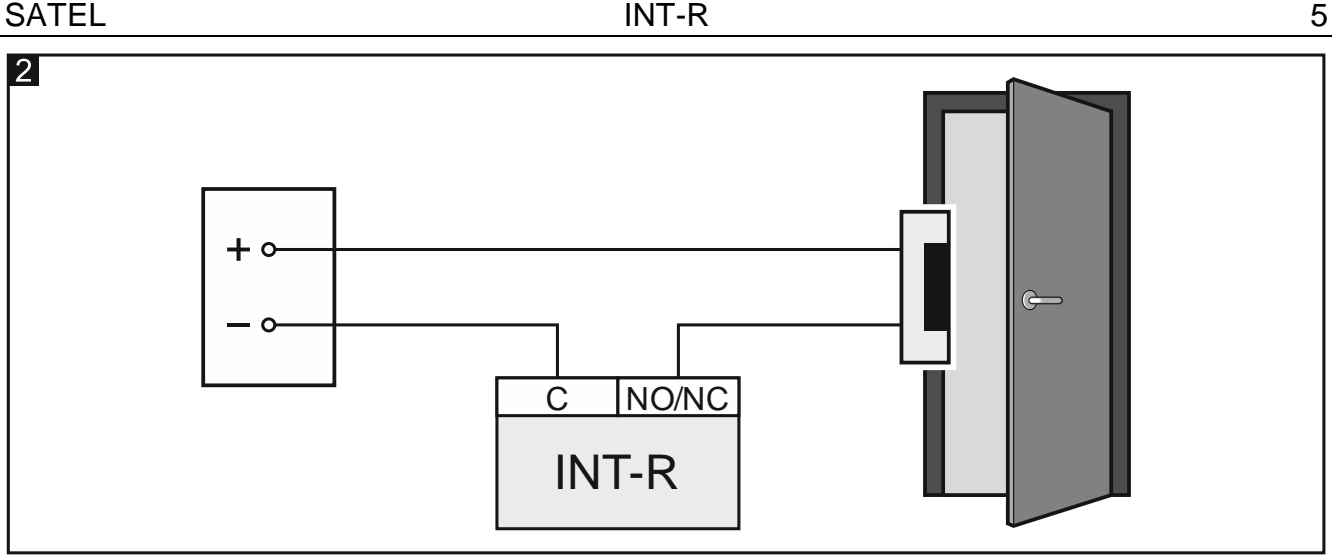

- 10.Wenn das Modul den Sabotagekontakt des Gehäuses kontrollieren soll, schließen Sie den Sabotagekontakt an die Klemmen TMP und COM an. Soll das Modul den Sabotagekontakt des Gehäuses nicht kontrollieren, verbinden Sie die Klemme TMP mit der Klemme COM.
- 11.Je nach gewählter Methode der Stromversorgung des Erweiterungsmoduls, schließen Sie das Netzteil an die Schnittstelle auf der Elektronikplatine an oder verbinden Sie die Stromversorgungsleitungen mit den Klemmen +12V und COM (das Erweiterungsmodul kann direkt von der Zentrale, von einem Erweiterungsmodul mit Netzteil oder direkt vom Netzteil gespeist werden).

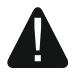

#### **Es ist nicht erlaubt, die Stromversorgung gleichzeitig an die Schnittstelle auf der Elektronikplatine und die Klemmen anzuschließen.**

- 12.Schalten Sie die Stromversorgung des Alarmsystems ein.
- 13.Rufen Sie in der Alarmzentrale die Funktion der Identifikation auf (siehe: Errichteranleitung für die Alarmzentrale). Die Art und Weise der Identifikation des Erweiterungsmoduls hängt vom gewählten Betriebsmodus ab.

## <span id="page-6-0"></span>**3.1 Wahl des Betriebsmodus**

Der Betriebsmodus bestimmt, welche Leser durch das Erweiterungsmodul unterstützt werden. Das Erweiterungsmodul mit den Werkseinstellungen unterstützt die seit Mai 2005 hergestellten Leser von SATEL. Wenn Sie einen anderen Betriebsmodus wählen möchten, gehen Sie wie folgt vor.

- 1. Schalten Sie die Stromversorgung des Erweiterungsmoduls aus (falls sie eingeschaltet ist).
- 2. Stellen Sie die DIP-Schalter entsprechend zum ausgewählten Betriebsmodus ein:
	- Abbildung 3 **Unterstützung der seit Mai 2005 hergestellten Zutrittskartenleser von SATEL** (CZ-EMM / CZ-EMM2 / CZ-EMM3 / CZ-EMM4) [Werkseinstellung] – das Erweiterungsmodul wird als CA-64 SR identifiziert,
	- Abbildung 4 **Unterstützung der bis Mai 2005 hergestellten Zutrittskartenleser von SATEL** (CZ-EMM) – das Erweiterungsmodul wird als CA-64 SR identifiziert,
	- Abbildung 5 **Unterstützung der Leser mit Wiegand Interface** (Formate: 26 Bit, 34 Bit, 42 Bit und 56 Bit) – das Erweiterungsmodul wird als CA-64 SR identifiziert,
	- Abbildung 6 **Unterstützung der Leser mit Wiegand Interface ohne Paritätskontrolle** (Formate: 26 Bit, 34 Bit, 42 Bit und 56 Bit) – das Erweiterungsmodul wird als CA-64 SR identifiziert,

– Abbildung 7 – **Unterstützung der Dallas-iButton-Leser** – das Erweiterungsmodul wird als CA-64 DR identifiziert.

 $\boldsymbol{i}$ *Der Modus zur Unterstützung der Zutrittskartenleser von SATEL ist für Leser vorgesehen, die das Format EM-Marin verwenden. Wenn der Leser CZ-EMM3 oder CZ-EMM4 das Protokoll Wiegand 26 verwendet, wählen Sie einen anderen, entsprechenden Betriebsmodus des Erweiterungsmoduls.*

*Wenn Sie im Alarmsystem die Zutrittskartenleser mit Wiegand Interface installieren, werden die den Benutzern mithilfe solcher Leser zugewiesenen Karten nur durch diese Leser unterstützt. Die Leser von SATEL, die das Format EM-Marin verwenden, Bedienteile mit Lesern usw. werden diese Karten nicht unterstützen. Analog dazu unterstützen die Leser mit Wiegand Interface keine Karten, die den Benutzern mithilfe von Lesern zugewiesen wurden, die ein anderes Protokoll als Wiegand verwenden.*

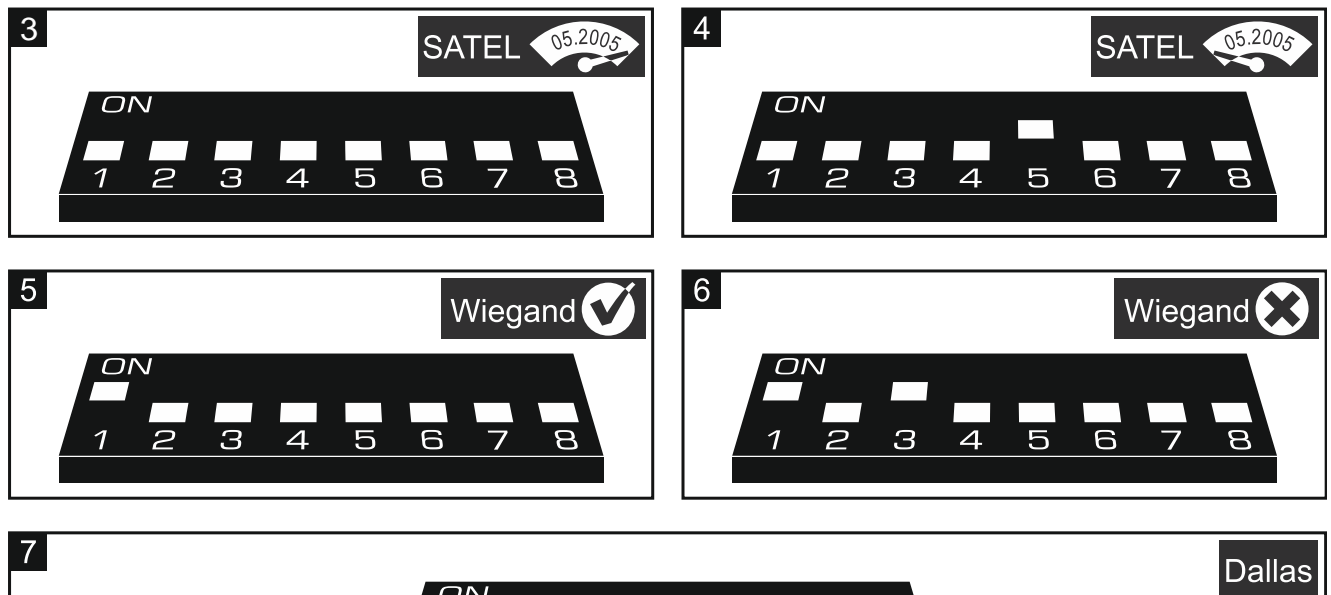

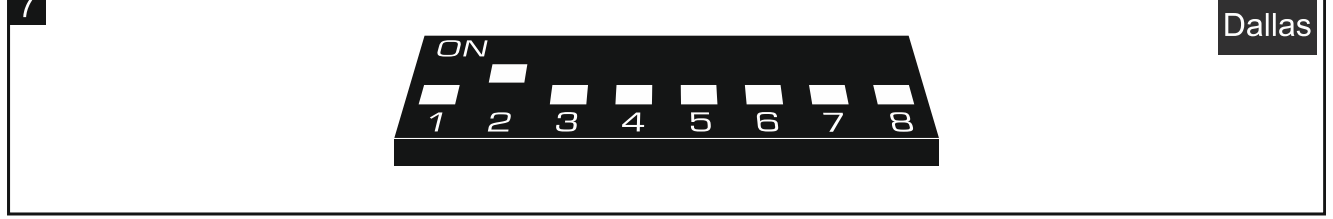

- 3. Schließen Sie die Klemmen CLK und DTA des Erweiterungsmoduls kurz.
- 4. Schalten Sie die Stromversorgung des Erweiterungsmoduls ein.
- 5. Die Speicherung des gewählten Betriebsmodus wird durch langsames Blinken der LED STATUS bestätigt.
- 6. Schalten Sie die Stromversorgung des Erweiterungsmoduls ab.
- 7. Trennen Sie die Klemmen CLK und DTA des Erweiterungsmoduls.

## <span id="page-7-0"></span>**3.2 Adresseinstellung**

Das Erweiterungsmodul muss individuelle Adresse eingestellt haben (anders, als in anderen Geräten, die an den Bus der Alarmzentrale angeschlossen sind).

Die Adresse können Sie mithilfe der DIP-Schalter auf der Elektronikplatine des Moduls einstellen. Den Schaltern sind Zahlenwerte zugewiesen. In der Position OFF beträgt der Wert 0. Die Zahlenwerte, die den Schaltern in Position ON zugewiesen sind, präsentiert die Tabelle [1.](#page-8-3) Die Gesamtsumme dieser Zahlenwerte ist die eingestellte Adresse.

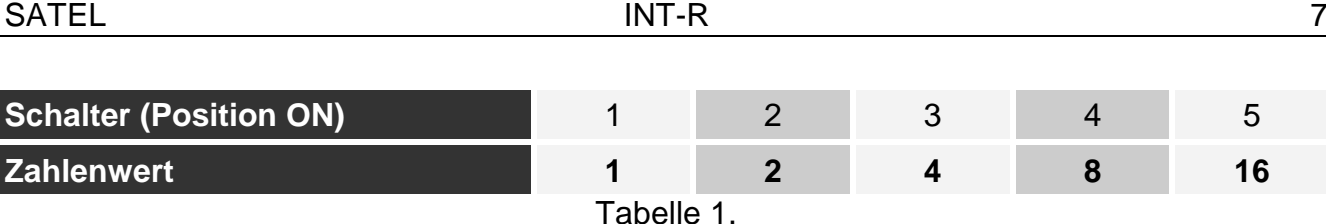

Die Abbildungen 8 und 9 stellen Beispiele für mithilfe Schalter eingestellte Adressen dar.

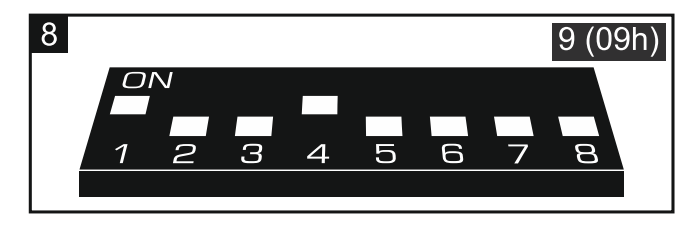

<span id="page-8-3"></span>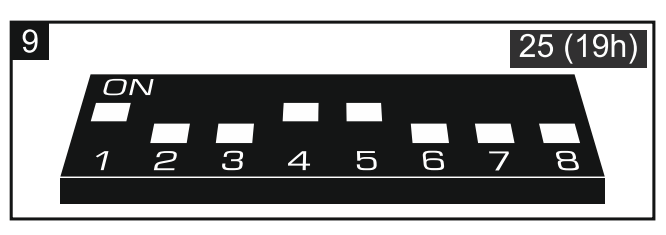

## <span id="page-8-0"></span>**3.3 Anschluss von Lesern**

 $\boldsymbol{i}$ 

Die Länge des Kabels zur Verbindung des Lesers mit dem Erweiterungsmodul darf nicht 30 m überschreiten.

#### <span id="page-8-1"></span>**Anschluss des Zutrittskartenlesers von SATEL**

Schließen Sie die Leserleitungen an die Klemmen des Erweiterungsmoduls gemäß der Tabelle [2](#page-8-4) an.

*Die schwarze Leitung ist in den Lesern CZ-EMM3 und CZ-EMM4 verfügbar. Schließen Sie diese Leitung an, wenn das Erweiterungsmodul im Modus der Unterstützung der*  Leser mit dem Wiegand Interface betreiben wird und im Leser das Format *Wiegand 26 gewählt ist.*

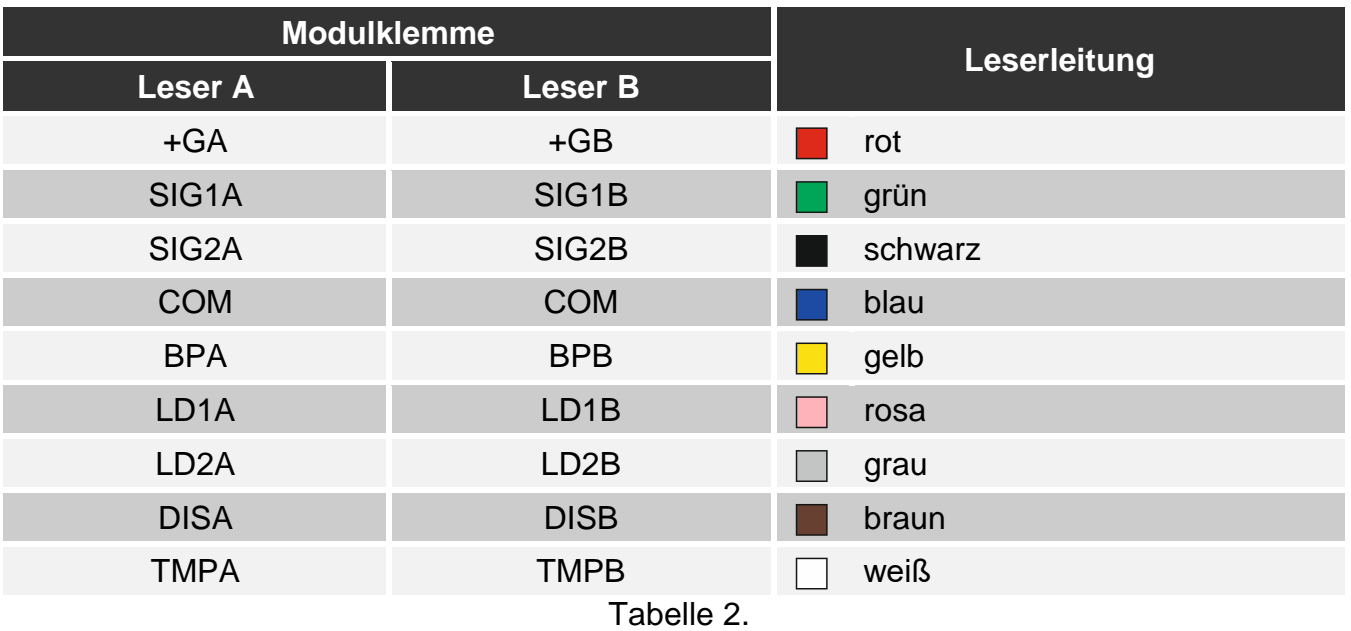

#### <span id="page-8-4"></span><span id="page-8-2"></span>**Anschluss von Dallas-iButton-Leser**

Schließen Sie die Leserleitungen an die Klemmen des Erweiterungsmoduls gemäß der Tabelle [3](#page-9-2) an.

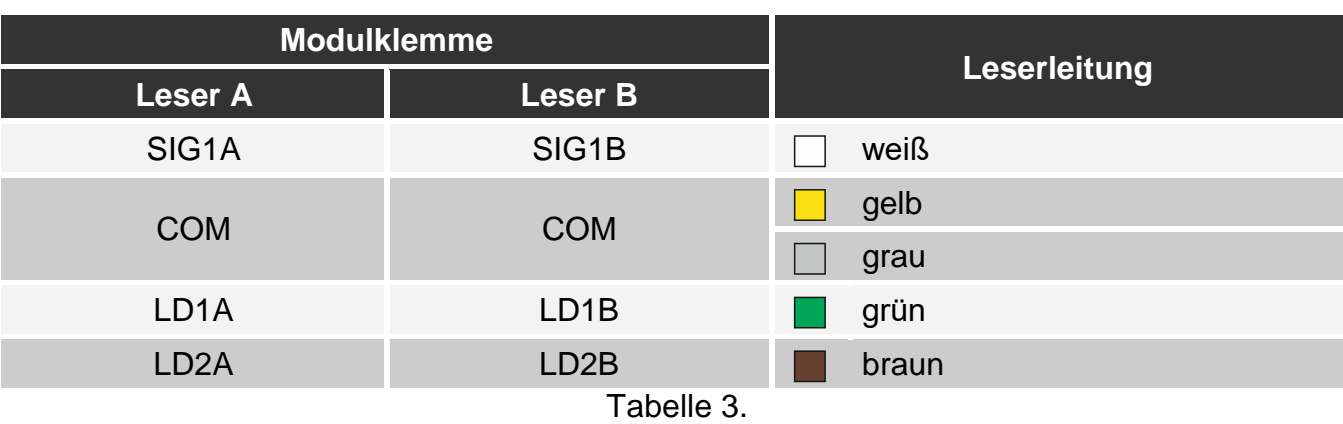

# <span id="page-9-2"></span><span id="page-9-0"></span>**4. Konfiguration**

Die Einstellungen des Erweiterungsmoduls können sie folgend konfigurieren:

- mithilfe des Programms DLOADX:  $\rightarrow$  Fenster "Struktur"  $\rightarrow$  Registerkarte "Module"  $\rightarrow$  Zweig "Erweiterungsmodule" *[Name des Erweiterungsmoduls]*,
- mithilfe des Bedienteils  $\blacktriangleright$  Servicemodus"  $\blacktriangleright$  Struktur"  $\blacktriangleright$  Module"  $\blacktriangleright$  Erw. Module" ▶ "Einstellungen" ▶ [Name des Erweiterungsmoduls].

## <span id="page-9-1"></span>**4.1 Beschreibung der Parameter und Optionen**

In der Anleitung werden die Namen von Parametern und Optionen aus dem Programm DLOADX verwendet. Wenn ein Parameter oder eine Option beschrieben wird, finden Sie in eckigen Klammern den Namen, der auf dem Display des Bedienteils angezeigt wird.

**Name** – individueller Name des Gerätes (bis zu 16 Zeichen).

**Bereich** – durch das Erweiterungsmodul bedienter Bereich.

- **Schloss** [Schloss Steuer] bei eingeschalteter Option kann das Erweiterungsmodul den Zutritt zu einer einzelnen Tür kontrollieren und Sie können die Betriebsweise des Relaisausgangs nach dem Gewähren des Zutritts bestimmen.
	- **im Scharfzustand geschlossen** [Ein.bei Scharf] der Relaisausgang wird bis zur Scharfschaltung im Bereich aktiv. Wenn der Bereich scharf ist, können die Benutzer keinen Zutritt erlangen (um Zutritt zu erlangen, muss der Benutzer den Bereich unscharf schalten).
	- **Auf Zeit eingeschaltet** [Ein.auf Zeit] der Relaisausgang wird für die "Schlosseinschaltungszeit" aktiviert.
	- **Auf Zeit – AUS nach Türöffnen** [Ein.Türöffn.Aus.] der Relaisausgang wird bis zur Türöffnung (Trennen des Eingangs zur Überwachung des Türzustandes von der Masse), jedoch nicht länger als bis zum Ende der "Schlosseinschaltungszeit" aktiv.
	- **Auf Zeit – AUS nach Türschließen** [Ein.Türschl.Aus.] der Relaisausgang wird bis zur Türschließung (erneutes Anlegen der Masse an den Eingang zur Überwachung des Türzustandes), jedoch nicht länger als bis zum Ende der "Schlosseinschaltungszeit" aktiv.
- **Schlosseinschaltungszeit** [Einschaltszeit] Zeit, für die der Relaisausgang nach dem Gewähren des Zutritts eingeschaltet werden kann. Sie können von 1 bis 255 Sekunden programmieren. Der Parameter gilt nicht für den Modus "Im Scharfzustand geschlossen".

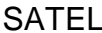

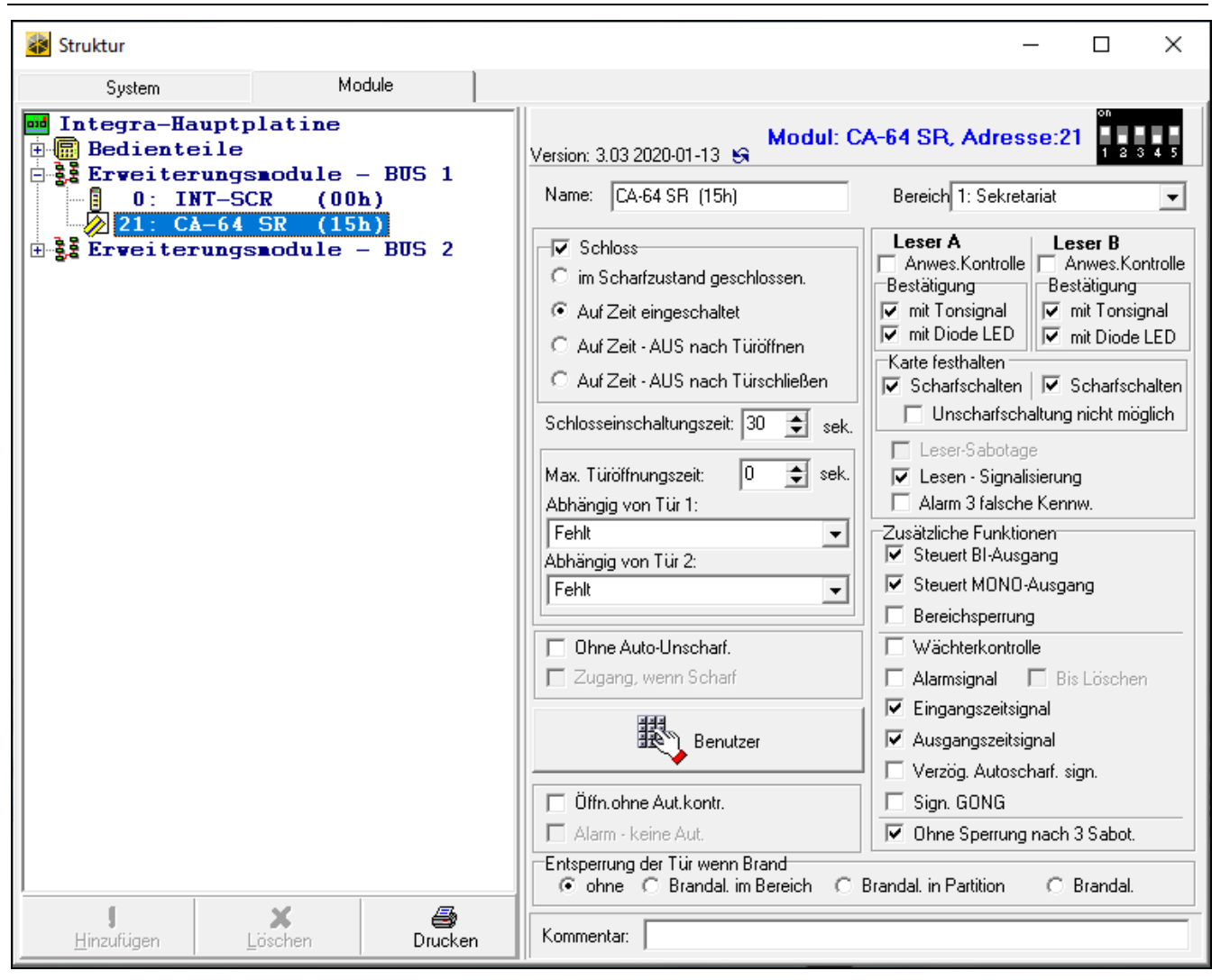

- **Max. Türöffnungszeit** [Max.Öffnungsz.] maximale Zeit der Türöffnung (der Eingang zur Überwachung des Türzustandes kann von der Masse getrennt werden). Eine längere Türöffnung verursacht, dass im Speicher der Zentrale ein Ereignis gespeichert wird und in den Lesern wird die akustische Signalisierung aktiviert (wenn der Leser Tonsignale emittieren kann). Sie können von 0 bis 255 Sekunden programmieren. Wenn Sie den Wert 0 einstellen, kann die Tür beliebig lange geöffnet sein.
- **Abhängig von Tür 1** / **Abhängig von Tür 2** Sie können die Tür auswählen, die geschlossen sein muss, damit der Benutzer den Zutritt erlangen (den Relaisausgang aktivieren) kann. Dies ermöglicht, eine Schleuse zu erstellen. Sie können eine Tür auswählen, die von einem anderen Erweiterungsmodul oder von der als "57. Techn.-Türkontrolle" programmierten Linie des Alarmsystems überwacht wird.
- **Ohne Auto-Unscharf.** [Code\* n.Unsch.] bei eingeschalteter Option wird der Bereich nach Halten der Karte / des iButtons unscharf geschaltet. Bei ausgeschalteter Option wird der Bereich nach Näherung der Karte / des iButtons an den Leser unscharf geschaltet. Die Option gilt nicht für den Modus "Im Scharfzustand geschlossen".
- **Zugang, wenn Scharf** [Code\* in Sch.] bei eingeschalteter Option können Benutzer den Zutritt erlangen (den Relaisausgang aktivieren), wenn der Bereich scharf geschaltet ist. Bei ausgeschalteter Option können Benutzer keinen Zutritt erlangen, wenn der Bereich scharf geschaltet ist. Die Option ist verfügbar, wenn die Option "Ohne Auto-Unscharf." eingeschaltet ist. Die Option gilt nicht für den Modus "Im Scharfzustand geschlossen".
- **Benutzer** [Administratoren / Benutzer] Administratoren und Benutzer, die die Leser benutzen können.
- **Öffn. ohne Aut.kontr.** [Ereig.o.Auth.] bei eingeschalteter Option wird eine Türöffnung ohne Autorisierung die Speicherung des Ereignisses im Speicher der Alarmzentrale bewirken.
- **Alarm – keine Aut.** [Alarm o.Auth.] bei eingeschalteter Option wird eine Türöffnung ohne Autorisierung, wenn der Bereich scharf ist, einen Alarm auslösen. Die Option ist verfügbar, wenn die Option "Öffn. ohne Aut.kontr." aktiv ist.
- **Leser A** / **Leser B** Optionen und Parameter bezüglich Leser:
	- **Anwes. Kontrolle** [Leser A OK / Leser B OK] bei eingeschalteter Option überwacht das Erweiterungsmodul die Anwesenheit des Lesers. Der Leser muss über einen Leiter zur Anwesenheitskontrolle verfügen (weißer Leiter in den Zutrittskartenlesern von SATEL). Das Fehlen des Lesers wird eine Störung auslösen. Die Option ist in dem als CA-64 SR identifizierten Erweiterungsmodul verfügbar.
	- **Bestätigung** Art und Weise, wie dem Benutzer eine Rückmeldung nach der Verwendung der Karte / des iButtons gegeben wird.
		- **mit Tonsignal** [Leser A Tonsign / Leser B Tonsign] bei eingeschalteter Option verwendet der Leser Tonsignale, um dem Benutzer eine Rückmeldung zu geben.

*Falls der Leser keine Töne emittieren kann, können Sie einen externen piezoelektrischen Wandler installieren (siehe ["Installation"](#page-5-0) S. [4\)](#page-5-0).*

- **mit Diode LED** [Leser A LED / Leser B LED] bei eingeschalteter Option verwendet der Leser die LED, um dem Benutzer eine Rückmeldung zu geben.
- **Scharfschalten** [Leser A Scharf / Leser B Scharf] bei eingeschalteter Option kann mithilfe des Lesers der Bereich scharf geschaltet werden.
- **Unscharfschaltung nicht möglich** [L.Kart.n.Unsc.] bei eingeschalteter Option ist das Unscharfschalten mithilfe der Leser nicht möglich.
- **Leser-Sabotage** [Leser-Sab.-Al.] bei eingeschalteter Option wird das Fehlen des Lesers einen Sabotagealarm auslösen. Die Option ist verfügbar, wenn die Option "Anwes. Kontrolle" für mindestens einen Leser aktiviert ist.
- **Lesen - Signalisierung** [Sign.Hardware] bei eingeschalteter Option signalisieren die Leser mit einem akustischen Ton, dass der Code der Karte / des iButtons eingelesen wurde (von der Zentrale unabhängige Signalisierung). Diese Signalisierung ist nützlich, wenn zwischen der Verwendung der Karte / des iButtons und den akustischen Tönen, die nach der Verifizierung der Karte / des iButtons durch die Zentrale emittiert werden, eine Verzögerung auftritt.

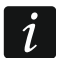

 $\tilde{I}$ 

*Falls der Leser keine Töne emittieren kann, können Sie einen externen piezoelektrischen Wandler installieren (siehe ["Installation"](#page-5-0) S. [4\)](#page-5-0).*

- **Alarm 3 falsche Kennw.** [3F.Kennw-Alarm] bei eingeschalteter Option wird die dreimalige Benutzung einer unbekannten Karte / eines unbekannten iButtons einen Alarm auslösen.
- **Steuert BI-Ausgang** [BI-Ausg.Steuer] bei eingeschalteter Option können Benutzer vom Typ ""BI" Ausgänge-Steuerung" die Leser zur Steuerung der Ausgänge verwenden.
- **Steuert MONO-Ausgang** [Mono-Ausg.St.] bei eingeschalteter Option können Benutzer vom Typ "Mono" Ausgänge-Steuerung" die Leser zur Steuerung der Ausgänge verwenden.
- **Bereichsperrung** [Ber.Sperrung] bei eingeschalteter Option wird die Verwendung der Karte / des iButtons durch den Benutzer vom Typ "Aktiviert Zeitsperrung des Bereichs" oder "Wächter" den scharf geschalteten Bereich sperren (die Verletzung einer Linie aus dem Bereich löst keinen Alarm aus). Die Sperrzeit wird für einen Bereich oder einen Benutzer definiert (Benutzer vom Typ "Aktiviert Zeitsperrung des Bereichs").
- **Wächterkontrolle** [Wächterkontr.] bei eingeschalteter Option wird die Verwendung der Karte / des iButtons durch den Benutzer vom Typ "Wächter" als ein Wächterrundgang registriert.
- **Alarmsignal** [Alarm auf Zeit] bei eingeschalteter Option signalisieren die Leser akustisch Alarme durch die "Globale Alarmzeit" (Parameter in der Alarmzentrale programmiert).
- **Bis Löschen** [Al.bis Löschen] bei eingeschalteter Option signalisieren die Leser akustisch Alarme, bis die gelöscht werden.
- **Eingangszeitsignal** [Eingangszeit] bei eingeschalteter Option signalisieren die Leser akustisch den Countdown der Eingangszeit.
- **Ausgangszeitsignal** [Ausgangszeit] bei eingeschalteter Option signalisieren die Leser akustisch den Countdown der Ausgangszeit.
- **Verzög. Autoscharf. sign.** [A.Schär.Zähler] bei eingeschalteter Option signalisieren die Leser akustisch die Verzögerung der Autoscharfschaltung des Bereichs.
- **Sign. GONG** [GONG der Lin.] bei eingeschalteter Option signalisieren die Leser akustisch die Verletzung von Linien mit eingeschalteter Option "GONG im Erw.-Modul", die dem von dem Erweiterungsmodul bedienten Bereich zugewiesen sind.
- **Ohne Sperrung nach 3 Sabot.** [Ohne Sp.3Sab.] bei eingeschalteter Option ist die Funktion der Einschränkung auf drei Sabotagealarme aus dem Erweiterungsmodul ausgeschaltet (diese Funktion beugt der mehrmaligen Speicherung von den gleichen Ereignissen vor und betrifft weitere nicht gelöschte Alarme).
- **Entsperrung der Tür wenn Brand** [Tür beim Brand] Sie können definieren, ob und wann der Brandalarm die von dem Erweiterungsmodul kontrollierte Tür entsperrt (den Relaisausgang aktiviert):

**ohne** [nicht öffnen] – die Tür wird beim Brandalarm nicht entsperrt.

- **Brandal. im Bereich** [beim Ber.Brand] die Tür wird beim Brandalarm im Bereich, dem das Erweiterungsmodul zugewiesen ist, entsperrt.
- **Brandal. in Partition** [beim Part.Brand] die Tür wird beim Brandalarm in der Partition, der das Erweiterungsmodul zugewiesen ist, enstperrt.

**Brandal.** [bei jedem Brand] – die Tür wird beim Brandalarm im Alarmsystem entsperrt.

## <span id="page-12-0"></span>**5. Nutzung der Leser**

Um eine beliebige Funktion zu aktivieren, müssen Sie die Zutrittskarte / den iButton benutzen. Der Code der Karte / des iButtons wird an die Alarmzentrale gesendet. Die Alarmzentrale wird bestimmen, ob die Funktion aktiviert werden soll. Der Leser kann Ihnen eine Rückmeldung mithilfe der optischen und akustischen Signalisierung geben.

Das Vorgehen der Hinzufügung den Benutzern der Zutrittskarten und iButtons wurde in der Bedienungsanleitung der Alarmzentrale beschrieben.

## <span id="page-12-1"></span>**5.1 Verfügbare Funktionen**

Das Erweiterungsmodul erkennt:

- Annäherung der Karte / des iButtons an den Leser einmaliges Auslesen des Codes der Karte / des iButtons,
- Hinhalten der Karte / des iButtons Karte / iButton muss vor dem Leser ca. 3 Sekunden lang gehalten werden, und deren / dessen Code wird in dieser Zeit mehrmals ausgelesen.

Andere Funktionen können nach der Annäherung der Karte / des iButtons an den Leser, und andere nach dem Hinhalten der Karte / des iButtons aktiviert werden.

*Die Leser mit dem Wiegand Interface unterstützen nicht die Funktion des Hinhaltens der Karte.*

Die Verfügbarkeit der Funktionen ist abhängig von:

- Benutzertyp und seiner Berechtigungen,
- Einstellungen des Erweiterungsmoduls,
- Bereichszustand.

*Wenn Sie den Leser A verwenden werden, um Zutritt zu erlangen, wird in der Zentrale das Ereignis "Benutzerzugang" gespeichert.* 

*Wenn Sie den Leser B verwenden werden, um Zutritt zu erlangen, wird im Speicher der Zentrale das Ereignis "Benutzerausgang" gespeichert.*

## <span id="page-13-0"></span>**Annäherung der Karte / des iButtons an den Leser**

Nähern Sie die Karte / den iButton an den Leser, um:

- Zutritt zu erlangen (den Relaisausgang des Erweiterungsmoduls einzuschalten),
- den Bereich unscharf zu schalten,
- den Alarm zu löschen,
- den Zustand des Ausgangs vom Typ "25. Bistabiler Kontakt" umzuschalten,
- die Ausgänge vom Typ "24. Monostabiler Kontakt" einzuschalten,
- den Wächterrundgang zu bestätigen,
- die zeitweise Sperrung des Bereichs einzuschalten.

Es können mehrere Funktionen gleichzeitig ausgeführt werden (z.B. Unscharfschaltung, Alarmlöschung und Erlangung des Zutritts).

## <span id="page-13-1"></span>**Hinhalten der Karte / des iButtons**

Halten Sie die Karte / den iButton, um:

- das Verfahren zur Scharfschaltung im Bereich zu starten / den Bereich scharf zu schalten,
- Zutritt zu erlangen (den Relaisausgang des Erweiterungsmoduls einzuschalten),
- den Bereich unscharf zu schalten,
- den Alarm zu löschen,
- den Wächterrundgang zu bestätigen,
- die zeitweise Sperrung des Bereichs einzuschalten,
- den Zugriff auf Bankautomat zu entsperren.

Es können mehrere Funktionen gleichzeitig ausgeführt werden (z.B. Unscharfschaltung, Alarmlöschung und Erlangung des Zutritts).

## <span id="page-13-2"></span>**5.2 Optische Signalisierung**

Die Leser von SATEL sind mit einer zweifarbigen (rot und grün leuchtenden) LED oder mit zwei LEDs (rot und grün) ausgestattet.

## <span id="page-13-3"></span>**Anzeige des Zustandes**

**Grüne LED leuchtet** – Bereich ist nicht scharf.

**Grüne und rote LED blinken abwechselnd** – Alarm.

**Rote LED leuchtet** – Bereich ist scharf.

**Rote LED blinkt immer schneller** – Countdown der Ausgangszeit im Bereich.

 $\boldsymbol{i}$ 

 $\boldsymbol{j}$ 

**Rote LED blinkt gleichmäßig** – keine Kommunikation mit der Alarmzentrale.

## <span id="page-14-0"></span>**Signalisierung nach Verwendung der Karte / des iButtons**

*Die optische Signalisierung kann vom Errichter ausgeschaltet werden.*

Zur Signalisierung wird die LED verwendet, die im bestimmten Moment keine Information über den Zustand präsentiert, d.h. es kann die grüne oder rote LED sein.

**2 kurze Blitze dreimal wiederholt** – Kennwortänderung ist erforderlich.

#### **3 kurze Blitze** – Bestätigung vom:

- Starten des Verfahrens zur Scharfschaltung (im Bereich gibt es die Ausgangszeit) oder Scharfschalten (im Bereich gibt es keine Ausgangszeit),
- Unscharfschalten und/oder Alarmlöschen.

**4 kurze und 1 langer Blitz** – Bestätigung der Funktionsausführung.

- **1 langer Blitz** Verweigerung der Scharfschaltung (es gibt verletzte Linien im Bereich oder es liegt eine Störung vor).
- **2 lange Blitze** Karte / iButton unbekannt.

**3 lange Blitze** – Funktion nicht verfügbar.

## <span id="page-14-1"></span>**5.3 Akustische Signalisierung**

Die Zutrittskartenleser von SATEL sind mit dem piezoelektrischen Wandler zur akustischen Signalisierung ausgestattet. Bei der Verwendung anderer Leser, die keine Töne emittieren können, kann ein externer piezoelektrischer Wandler installiert werden (siehe ["Installation"](#page-5-0) S. [4\)](#page-5-0).

## <span id="page-14-2"></span>**Signalisierung von Ereignissen**

*Der Errichter bestimmt, ob Ereignisse akustisch signalisiert werden.*

**5 kurze Töne** – Linienverletzung (GONG-Signalisierung).

- **Ein langer Ton alle 3 Sekunden, danach eine Serie von 10 Sekunden dauernden kurzen Tönen und 1 langer Ton** – Countdown der Ausgangszeit (wenn die Zeit kürzer als 10 Sekunden ist, dann wird nur die Schlusssequenz von kurzen Tönen erzeugt).
- **Sequenz von 7 immer kürzeren Tönen, wiederholt alle paar Sekunden**  Countdown der Verzögerung der Autoscharfschaltung.

**2 kurze Töne je Sekunde** – Countdown der Eingangszeit.

#### **Dauerton** – Alarm.

*Im Modus zur Unterstützung der bis Mai 2005 hergestellten Zutrittskartenleser von*   $\boldsymbol{j}$ SATEL wird der Alarm auf die gleiche Weise wie der Brandalarm signalisiert *(ein langer Ton je Sekunde).*

**Ein langer Ton alle 2 Sekunden** – Alarmspeicher.

**Ein langer Ton je eine Sekunde** – Brandalarm.

**Ein kurzer Ton alle 2 Sekunden** – Brandalarmspeicher.

**Ein kurzer Ton alle 150 ms** – zu lange geöffnete Tür.

## <span id="page-14-3"></span>**Signalisierung nach Verwendung der Karte / des iButtons**

*Die akustische Signalisierung kann vom Errichter ausgeschaltet werden.*

**1 kurzer Ton** – Bestätigung für Einlesen der Karte / des iButtons.

**2 kurze Töne dreimal wiederholt** – Kennwortänderung ist erforderlich.

**3 kurze Töne** – Bestätigung vom:

- Starten des Verfahrens zur Scharfschaltung (im Bereich gibt es die Ausgangszeit) oder Scharfschalten (im Bereich gibt es keine Ausgangszeit),
- Unscharfschalten und/oder Alarmlöschen.
- **4 kurze und 1 langer Ton** Bestätigung der Funktionsausführung.
- **1 langer Ton** Verweigerung der Scharfschaltung (es gibt verletzte Linien im Bereich oder es liegt eine Störung vor).
- **2 lange Töne** Karte / iButton unbekannt.
- **3 lange Töne** Funktion nicht verfügbar.

# <span id="page-15-0"></span>**6. Aktualisierung der Erweiterungsmodulfirmware**

- 1. Mithilfe des RS-485-Busses schließen Sie das Erweiterungsmodul an den ACCO-USB Konverter an (siehe Anleitung zum Konverter ACCO-USB).
- 2. Schließen Sie den ACCO-USB Konverter an den USB-Port des Computers an.
- 3. Downloaden Sie von der Seite www.satel.eu das Programm zur Aktualisierung der Firmware des Erweiterungsmoduls.
- 4. Starten Sie das heruntergeladene Programm.
- 5. Drücken Sie die Taste
- 6. Im eingeblendeten Fenster zeigen Sie den COM-Port an, an den der ACCO-USB Konverter angeschlossen ist, und danach klicken Sie auf "OK".
- 7. Wenn der Befehl zum Ausschalten und Einschalten der Stromversorgung eingeblendet wird, starten Sie das Erweiterungsmodul neu.
- 8. Das Programm wird aus dem Erweiterungsmodul die Information zur installierten Firmwareversion auslesen.
- 9. Wenn das Fenster mit der Frage erscheint, ob die Aktualisierung weiter durchgeführt werden soll, klicken Sie auf "Yes".
- 10.Die Firmware des Erweiterungsmoduls wird aktualisiert.

# <span id="page-15-1"></span>**7. Technische Daten**

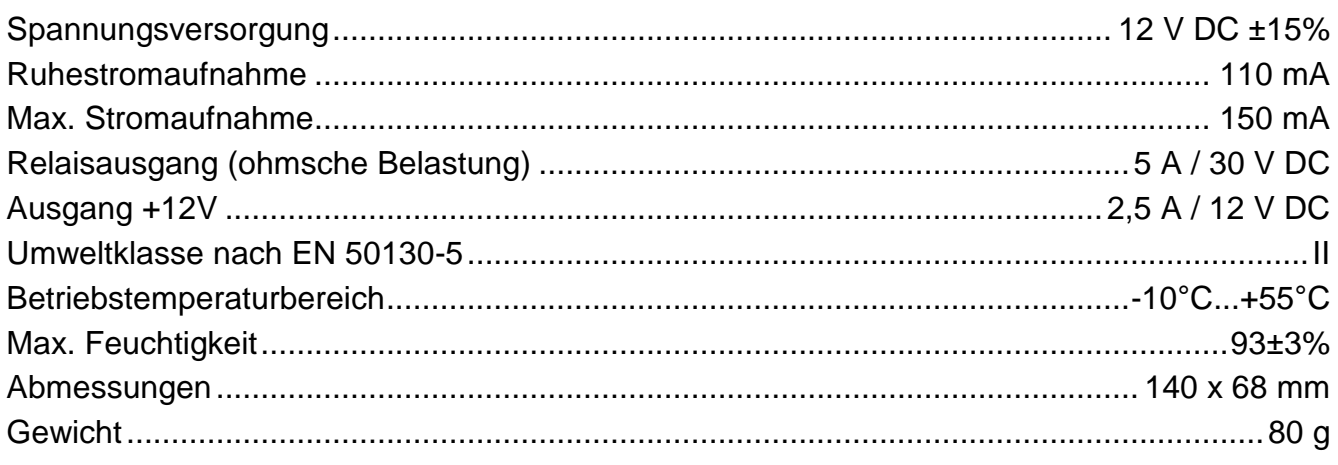